# **ScriptPro Daily Document Log Script**

# **Overview**

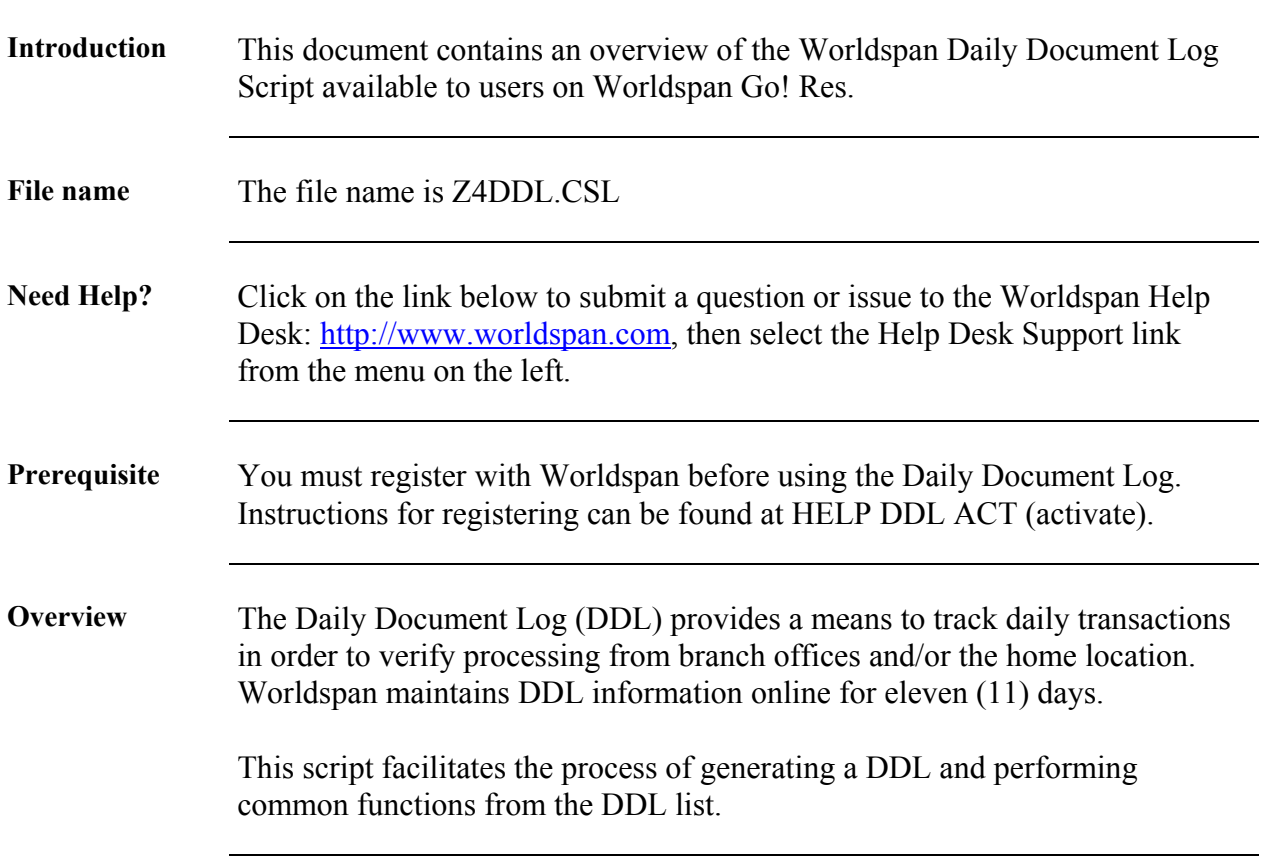

# **Operating Instructions**

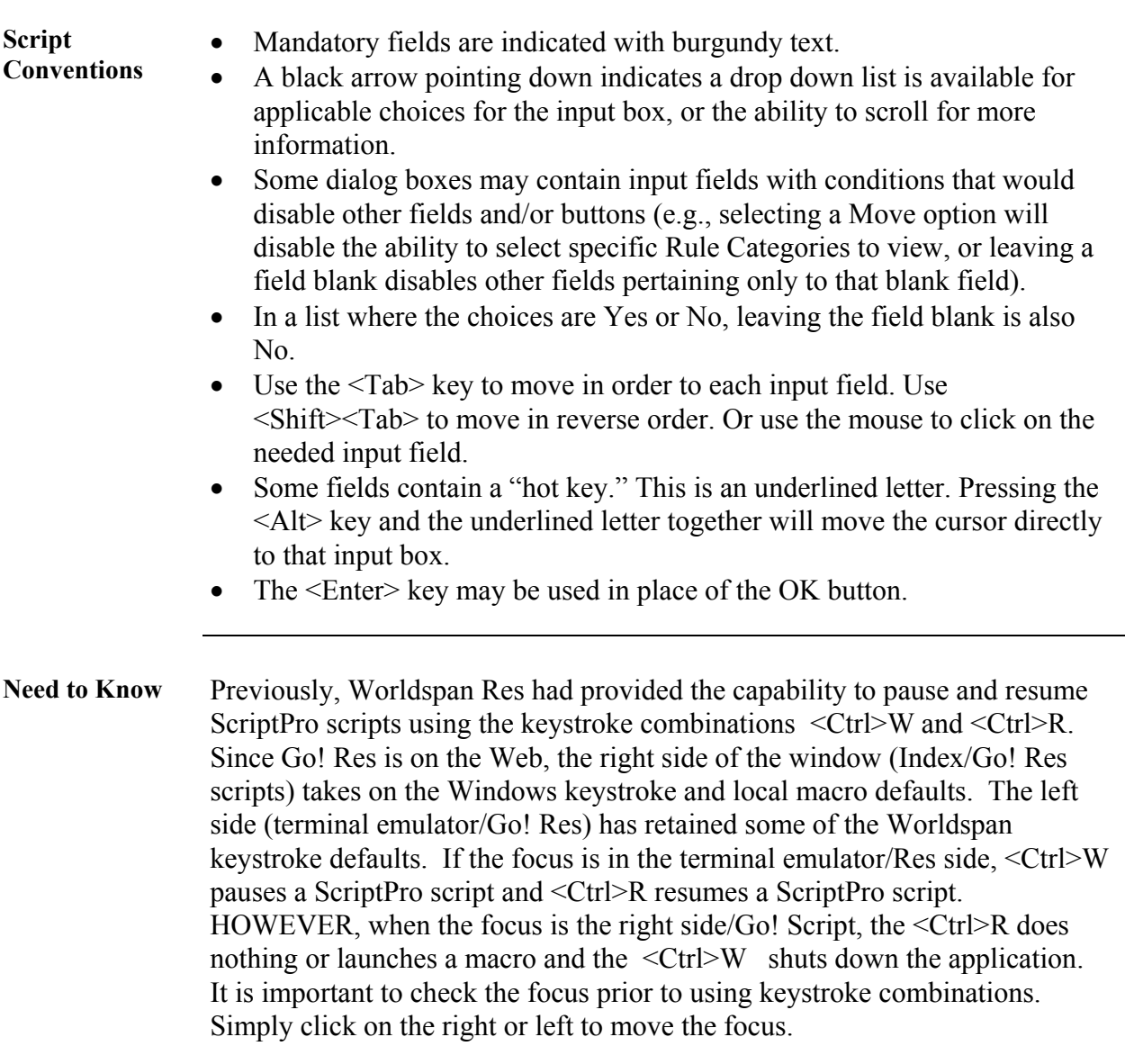

**Access** From Worldspan Go! Res: • Access the script from the Utilities Tab in the Script Index • Select Daily Document Log to launch the script, Or: • Access the ScriptPro menu in Res by pressing  $\leq$ Ctrl>S, • Type z4ddl.csl or scroll and highlight  $\bullet$  <Enter> **Main Menu** The initial dialog box enablea the user to highlight/select a date from the list of applicable dates, enter an ARC/IATA if not defaulting to current location, and select the type of action desired from the DDL:

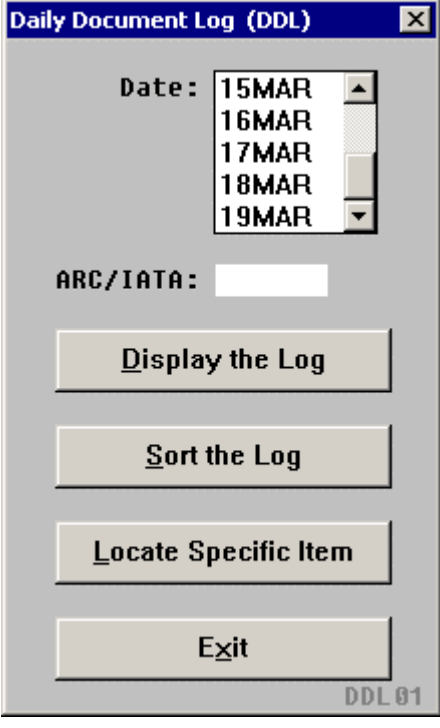

- Select Display the Log to see transactions for a specific date or location. Leave the ARC/IATA field blank to default to your location.
- Select Sort the Log to customize the DDL using a variety of sort options
- Select Locate Specific Item to search for a specified transaction
- Select Exit to end the script.

**Display the Log** The following is a result of selecting Display the Log from the Main Menu and the script determining there was activity for the selected date:

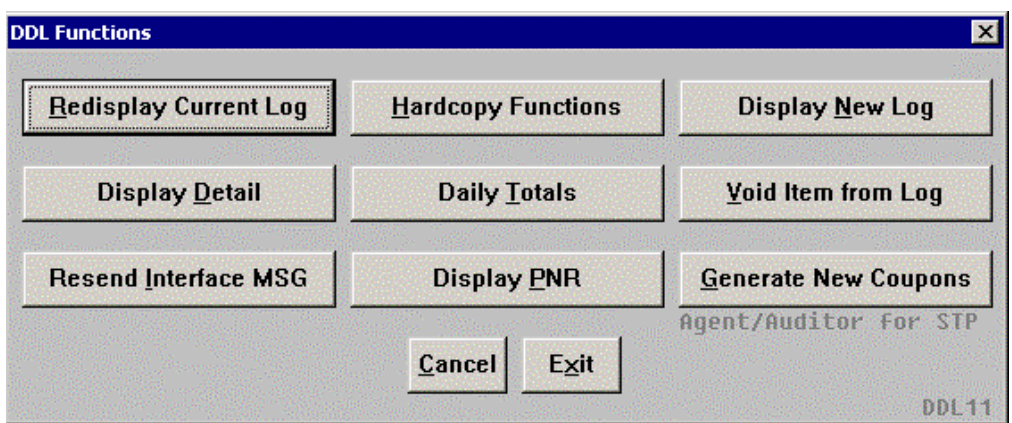

**Redisplay Current Log** - Redisplays the current DDL

**Hardcopy Functions** - Prints the DDL information to a hardcopy printer. To print to another location, enter the SID of the desired location

**Display New Log** - Return to the DDL main menu to enter new options

**Display Detail** – Displays the secondary level of the DDL of the line number (transaction) selected

**Daily Totals** – Displays Total DDL amount for the date requested Sort/Selection options can impact this report

**Void Item from Log** – Voids the transaction from the displayed DDL list for the line number (ticket) selected

**Resend interface MSG** – Retransmits an interface message for the line number requested

**Display PNR** – Displays the PNR for the requested line number

**Generate New Coupons** - Regenerates ATB Agent/Auditor Coupons for STP location. This is usually for accounting (back office).

Select Cancel to return to the main dialog box and Exit to end the script.

**Hardcopy Funtions**  The Hardcopy Functions enable the user to select what type of information they want to print on the hardcopy printer. Enter the SID to print information for another location and enter the Item Number before selecting Print Item Number. Select Cancel to return to the Display the Log dialog box or Exit to end the script.

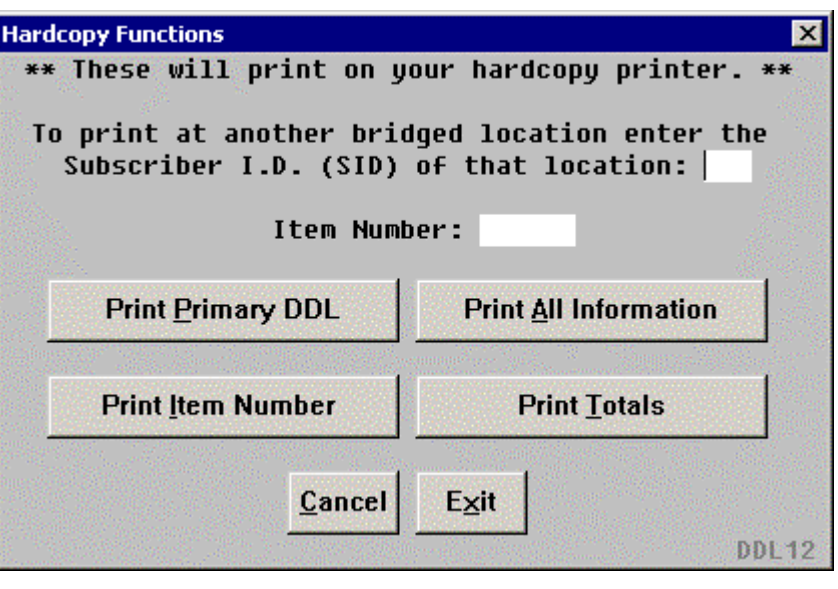

**Display Detail** The following dialog box enables the user to enter the Line Number desired for the Secondary DDL. Select OK to continue, Cancel to return to the display the Log dialog box, or Exit to end the script.

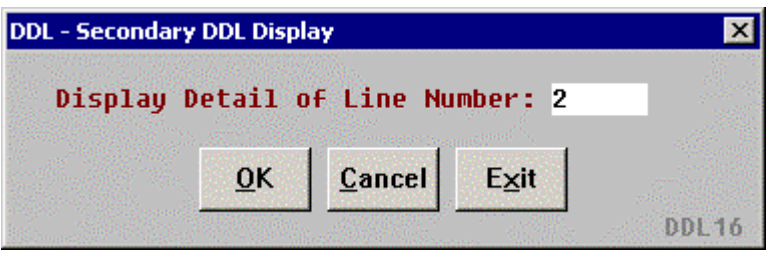

**Void Item From Log**  The following dialog box enables the user to enter the Line Number desired to Void. Select OK to continue, Cancel to return to the Display the Log dialog box, or Exit to end the script.

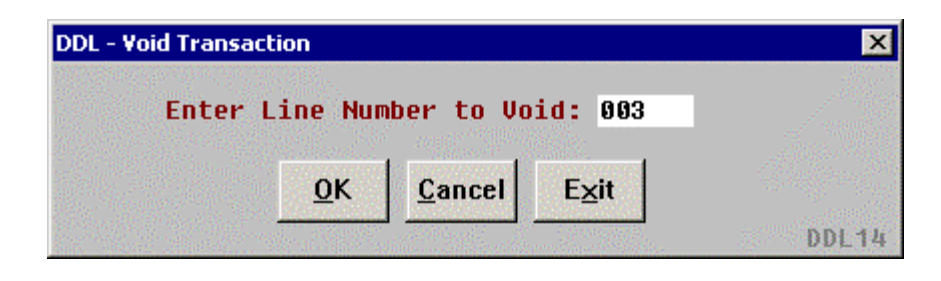

**Retransmit Interface Message** 

The following dialog box enables the user to enter the Line Number(s) to retransmit. Select OK to continue, Cancel to return to the Display the Log dialog box, or Exit to end the script.

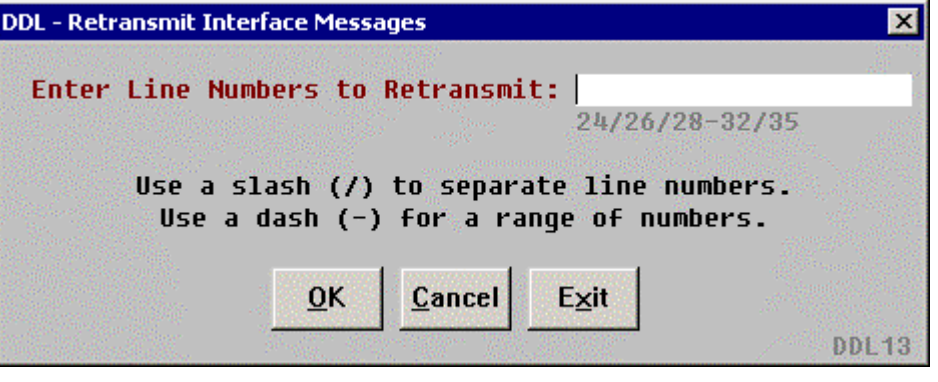

**Display PNR** The following dialog box enables the user to enter the Line Number desired to view the PNR. Select OK to continue, Cancel to return to the Display the Log dialog box, or Exit to end the script.

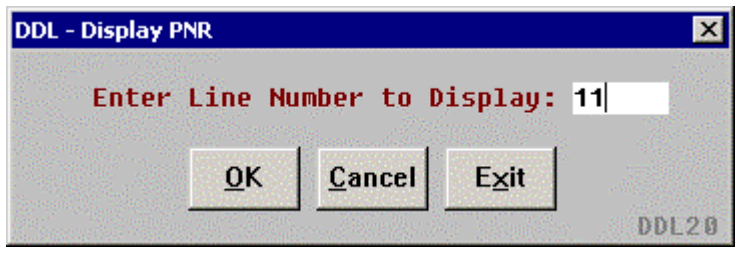

**Generate New Coupons**  The following dialog box enables the user to enter the Item Number(s) to regenerate. Please note this is valid from a Host STP location. Select OK to continue, Cancel to return to the Display the Log dialog box, or Exit to end the script.

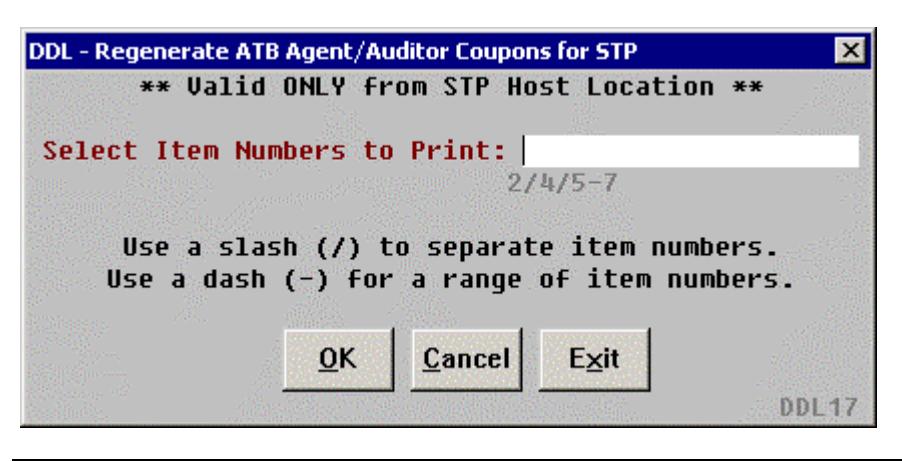

#### **Sort the Log** When selecting Sort the Log from the Main Menu, the following dialog displays to determine what type of sorting is needed:

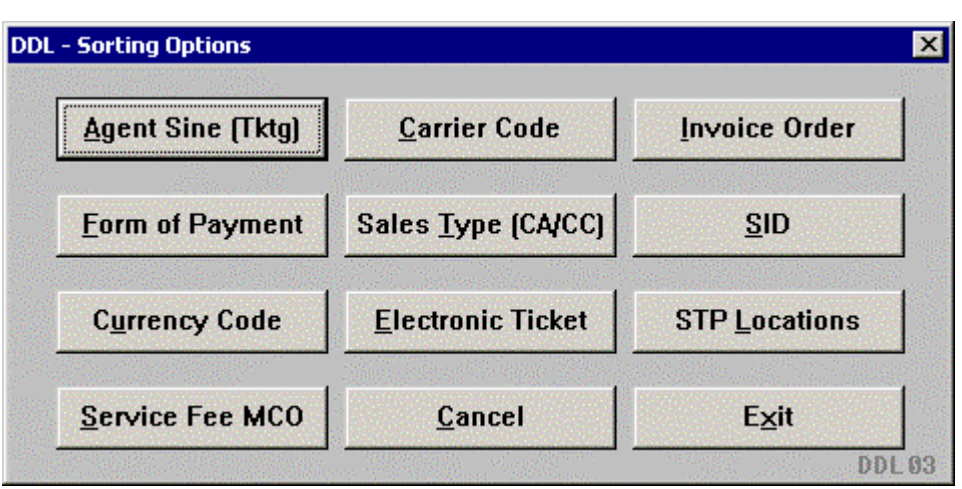

**Agent Sine** – Sorts up to five (5) ticketing agent sines

**Carrier Code** – Sorts up to three (3) validating airline codes

**Invoice Order** – Sorts invoice numbers in ascending or descending order.

**Form Of Payment –** Sorts by form of payment type (e.g., credit card, check, cash, government transportation request, GTR Cato/Sato single, A/R)

**Sales Type –** Sorts by specific cash/credit type

**SID –** Sorts by the SIDs

**Currency Code –** Sorts up to five (5) currency codes

**Electronic Ticket -** Sorts up to three (3) numeric carrier codes for electronic ticket transactions

**STP Location –** Sorts by specific BSP STP locations

**Service Fee MCO** – Sorts Service Fee MCO by airline code

Select Cancel to return to the main dialog box or Exit to end the script.

**Agent Sine (Tktg)**  The following dialog box enables the user to enter up to 5 Agent Ticketing Sines to sort from the DDL. The user has the option to change the date and/or enter a new SID for the Branch Location. Select OK to continue, Cancel to return to the Sort the Log dialog box, Clear to delete information in the fields, or Exit to end the script.

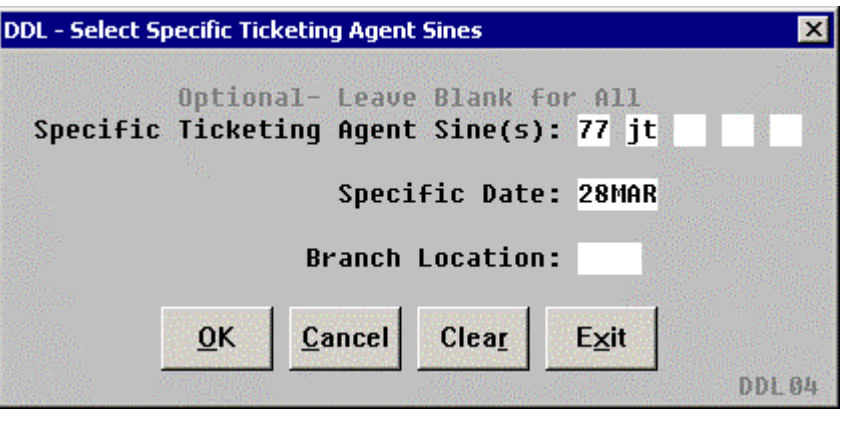

**Carrier Code** The following dialog box enables the user to enter up to 3 Carrier Codes to sort from the DDL functionality. The user has the option to change the date and/or enter a new SID for the Branch Location. Select OK to continue, Cancel to return to the Sort the Log dialog box, Clear to delete information in the fields, or Exit to end the script.

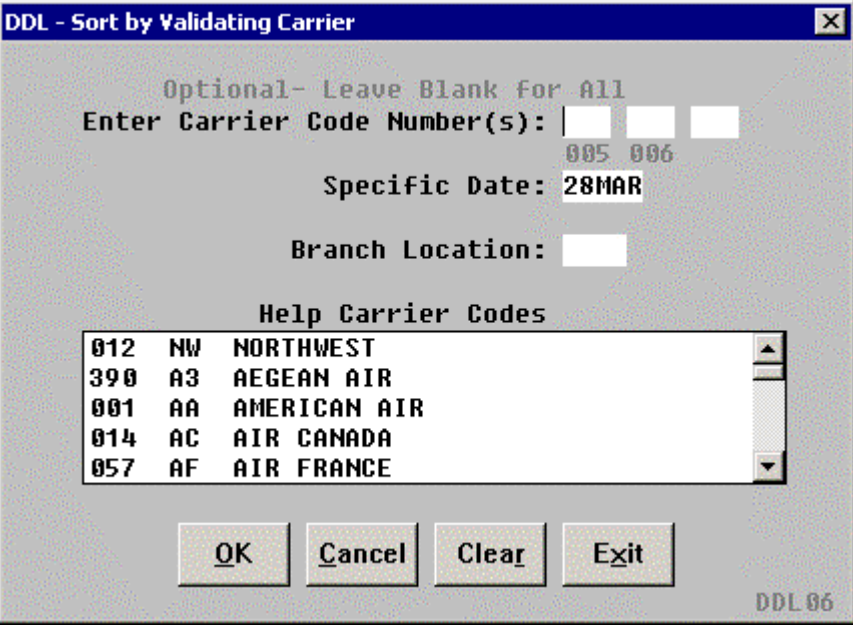

*Continued on next page* 

**Invoice Order** The following dialog box enables the user to determine how to sort based on ascending or decending Invoice Numbers from the DDL functionality. The user has the option to change the date and/or enter a new ARC/IATA for the Branch Location. Select Cancel to return to the Sort the Log dialog box, Clear to delete information in the fields, or Exit to end the script.

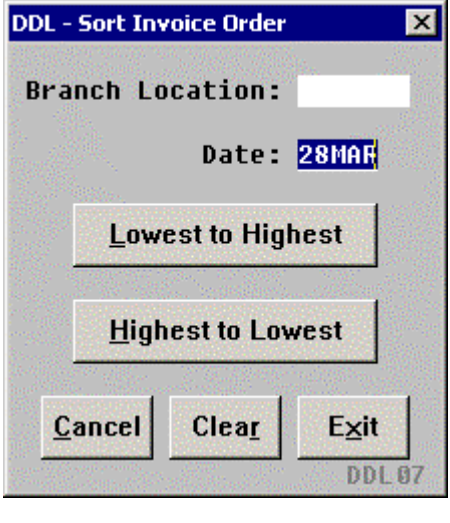

**Form of Payment**  The following dialog box enables the user to enter the Form of Payment Type to sort from the DDL functionality. The user has the option to change the date and/or enter a new ARC/IATA for the Branch Location. Select OK to continue, Cancel to return to the Sort the Log dialog box, Clear to delete information in the fields, or Exit to end the script.

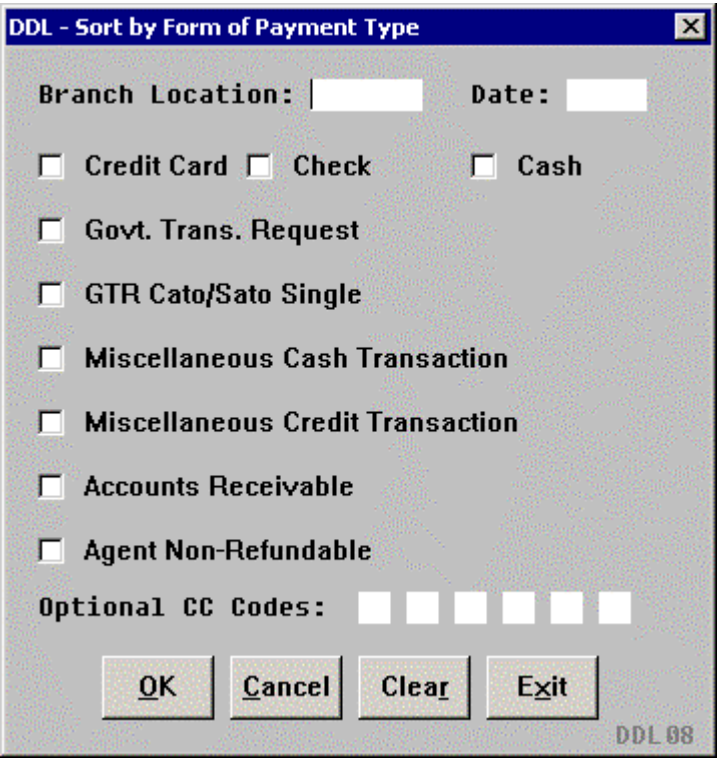

**Sales Type (CA/CC)**  The following dialog box enables the user to enter the specific Sales Type to sort from the DDL functionality. The user has the option to change the date and/or enter a new ARC/IATA for the Branch Location. Select OK to continue, Cancel to return to the Sort the Log dialog box, Clear to delete information in the fields, or Exit to end the script.

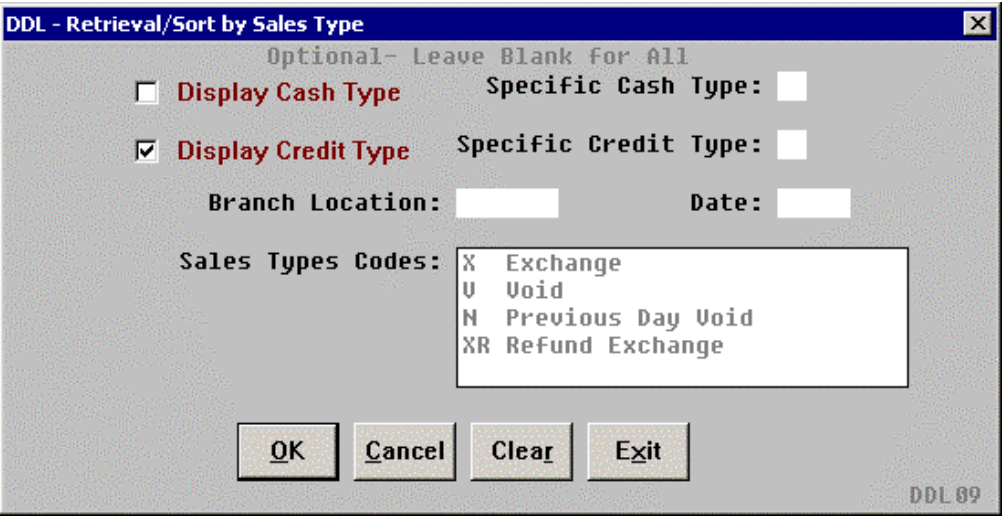

**SID** The following dialog box enables the user to enter the SID to sort from the DDL functionality. The user has the option to change the date and/or enter a new SID for the Branch Location. Select OK to continue, Cancel to return to the Sort the Log dialog box, Clear to delete information in the fields, or Exit to end the script.

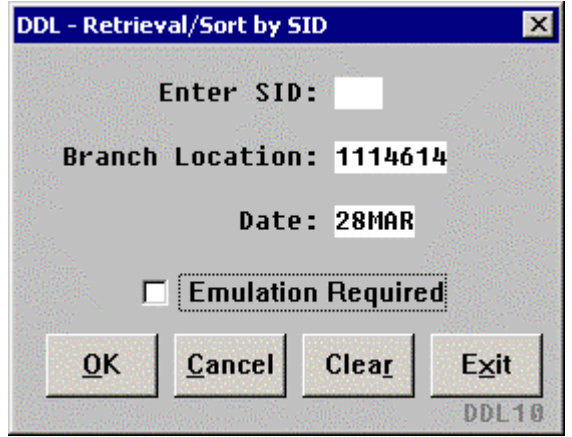

**Currency Code** The following dialog box enables the user to enter the Currency Codes to sort from the DDL functionality. The user has the option to change the date and/or enter a new SID for the Branch Location. Select OK to continue, Cancel to return to the Sort the Log dialog box, Clear to delete information in the fields, or Exit to end the script.

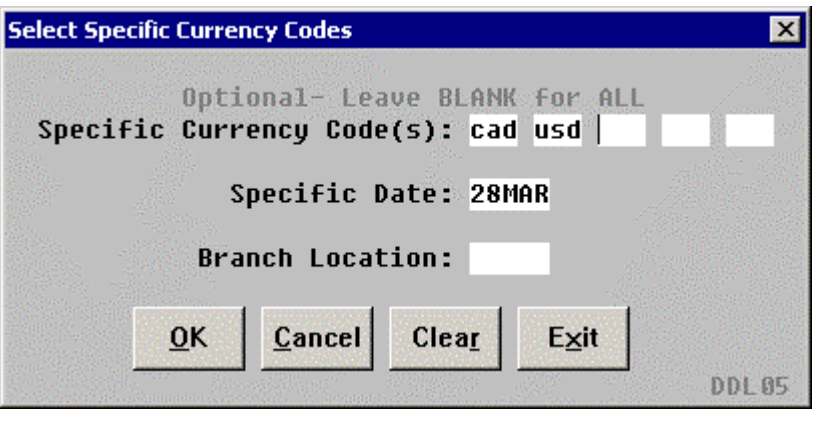

#### **Electronic Ticket**

The following dialog box enables the user to enter the Carrier Codes to display with the DDL sort functionality. The user has the option to change the date and/or enter a new ARC/IATA for the Branch Location. Select OK to continue, Cancel to return to the Sort the Log dialog box, Clear to delete information in the fields, or Exit to end the script.

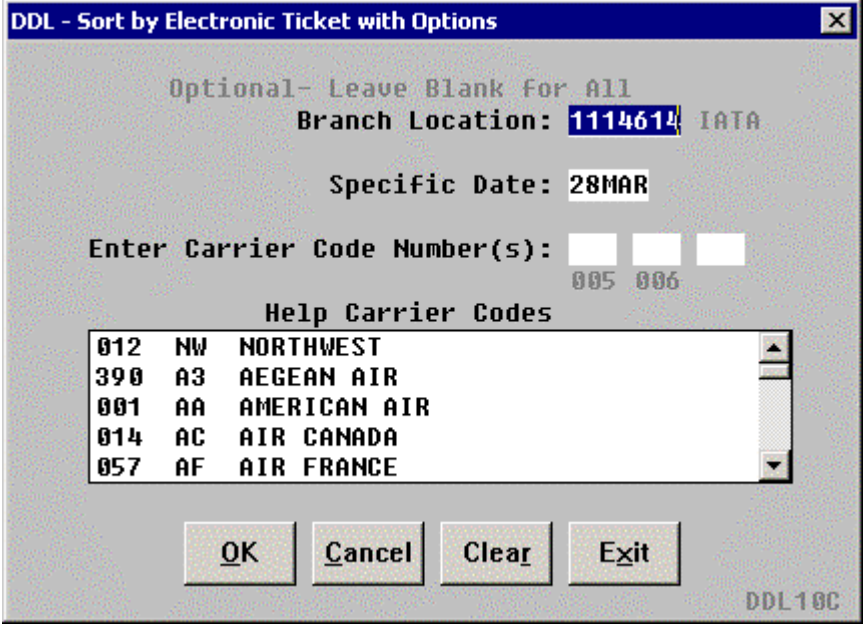

*Continued on next page* 

**STP Locations** The following dialog box enables the user to enter the Carrier Codes to sort from STP locations from the DDL functionality. The user has the option to change the date and/or enter a new SID for the Branch Location. Select OK to continue, Cancel to return to the Sort the Log dialog box, Clear to delete information in the fields, or Exit to end the script.

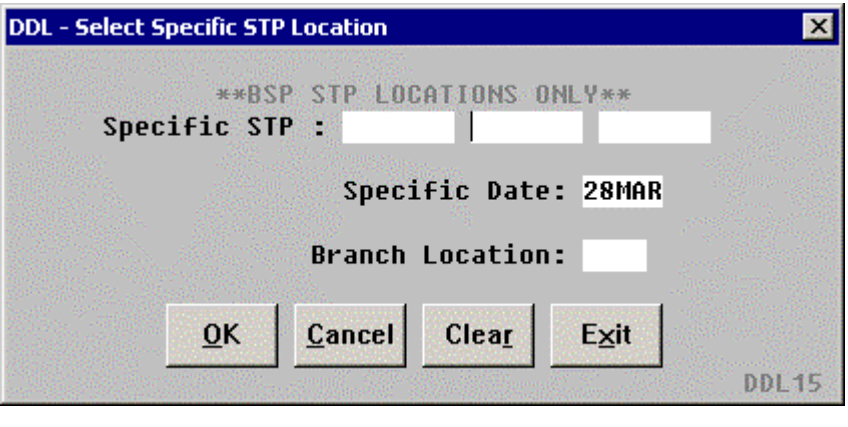

**Service Fee MCO**  The following dialog box enables the user to enter the Carrier Codes to sort the Service Fee MCO transactions from the DDL functionality. The user has the option to change the date and/or enter a new SID for the Branch Location. Select OK to continue, Cancel to return to the Sort the Log dialog box, Clear to delete information in the fields, or Exit to end the script.

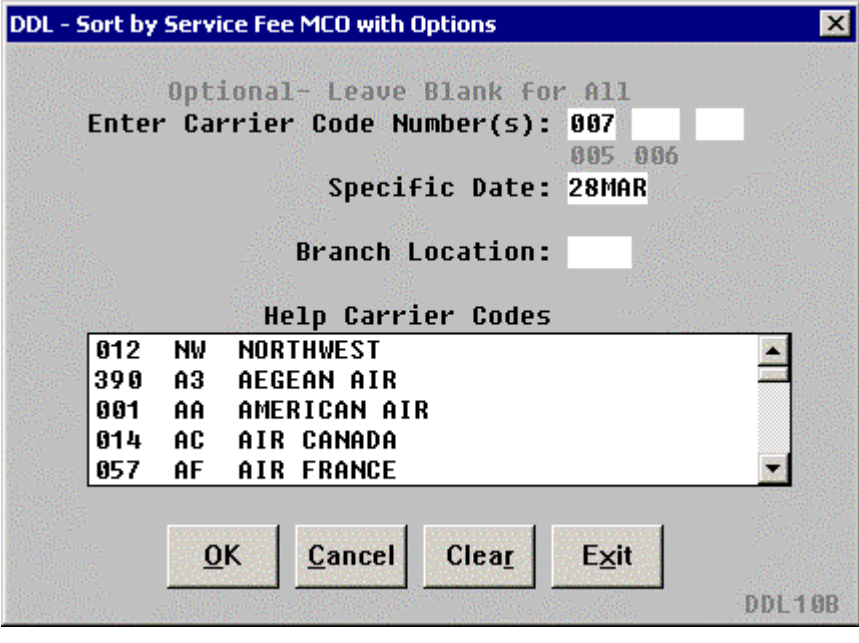

*Continued on next page* 

**Locate Specific Item Option**  The following dialog box is displayed when the Locate Specific Item option is selected from the main menu:

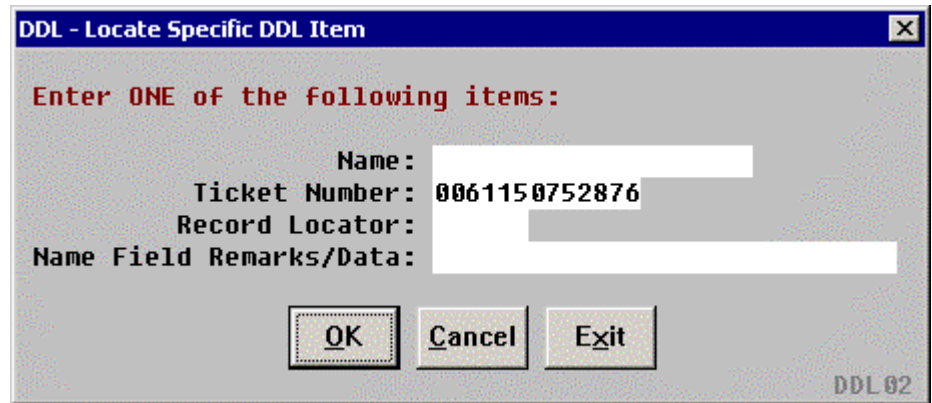

- Enter ONE (1) item of data to select a specific transaction:
	- o Passenger Name (example: SMITH/MARY)
	- o Ticket Number (example: 0061150752876). For conjunct tickets, only enter the first ticket number.
	- o Record Locator (example: AB123E)
	- o Name Field Remarks/Data (example: ACCTG DEPT)
- Select OK to continue, Cancel to return to the main dialog box, or Exit to end the script.
- **Error Message** The following is an example of an error message when mandatory fields are not completed:

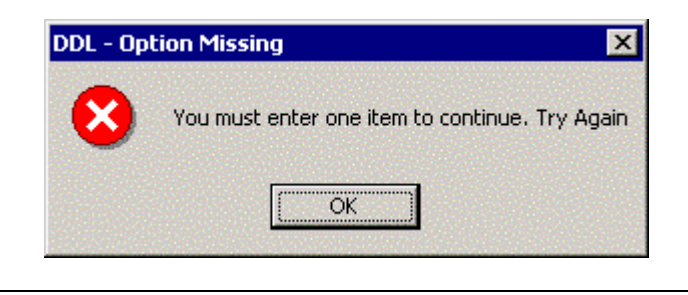

**Quit** To quit or stop the script, click on the Exit button in any dialog.

**Revisions** 1/05 – Removed reference to WfW.